Guida all'utilizzo

Versione 10.1

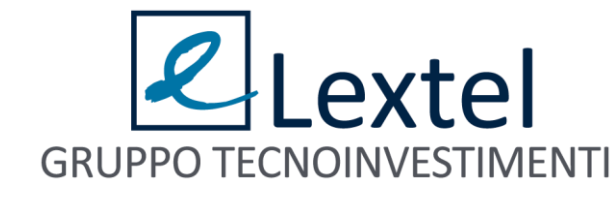

- Il servizio consente di recuperare la copia digitale delle trascrizioni delle udienze penali dei processi presso tutti gli Uffici Giudiziari italiani. L'avvocato potrà pertanto dal proprio studio e, comunque, da qualsiasi luogo dal quale risulta possibile connettersi a internet, accedere alla banca dati ministeriale delle trascrizioni, pagare online gli eventuali diritti di cancelleria dovuti ed estrarre copia informatica della trascrizione di cui ha necessità. Il sistema utilizza una particolare funzione che calcola automaticamente il numero delle pagine della trascrizione d'udienza di cui si chiede la copia e di conseguenza l'importo dei diritti di cancelleria dovuti per legge che saranno pagati sempre online. Le copie digitali delle trascrizioni saranno disponibili e scaricabili per l'avvocato soltanto successivamente al buon fine della procedura per il pagamento dei diritti di cancelleria.
- Il rilascio è assolutamente automatizzato e non è necessario alcun intervento da parte del personale di Cancelleria per concludere il procedimento per il recupero della copia delle trascrizioni. Al personale è devoluta una semplice attività di controllo formale sul corretto rilascio delle copie. L'accesso al sistema avviene esclusivamente tramite dispositivo di autenticazione digitale (firma digitale).

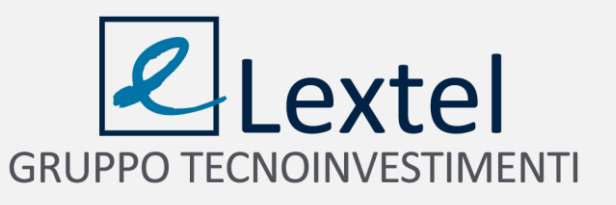

Collegarsi al sito [www.accessogiustizia.it](http://www.accessogiustizia.it/) con il dispositivo di firma digitale e accedere a QUADRA cliccando su "**Accedi ai servizi**".

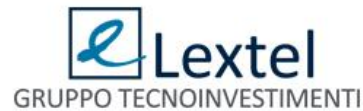

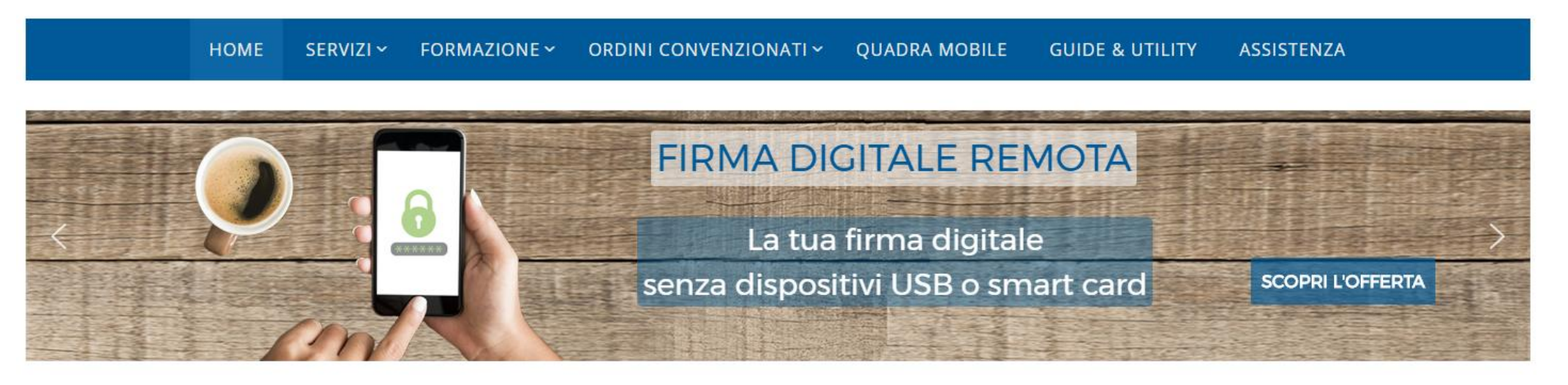

Accedi utilizzando il tuo dispositivo di firma digitale o le credenziali di accesso username e password. N.B.: L'accesso con username e password consente un utilizzo limitato dei servizi del Punto di Accesso.

**ACCEDI AI SERVIZI** 

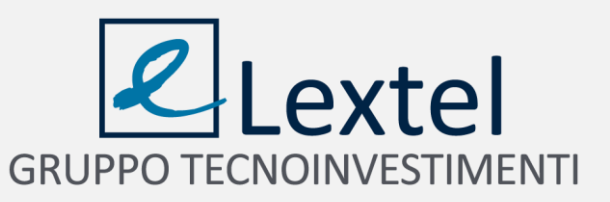

Premere il pulsante "**ACCEDI**" presente nel box. Verrà richiesto l'inserimento del codice PIN del dispositivo di firma digitale.

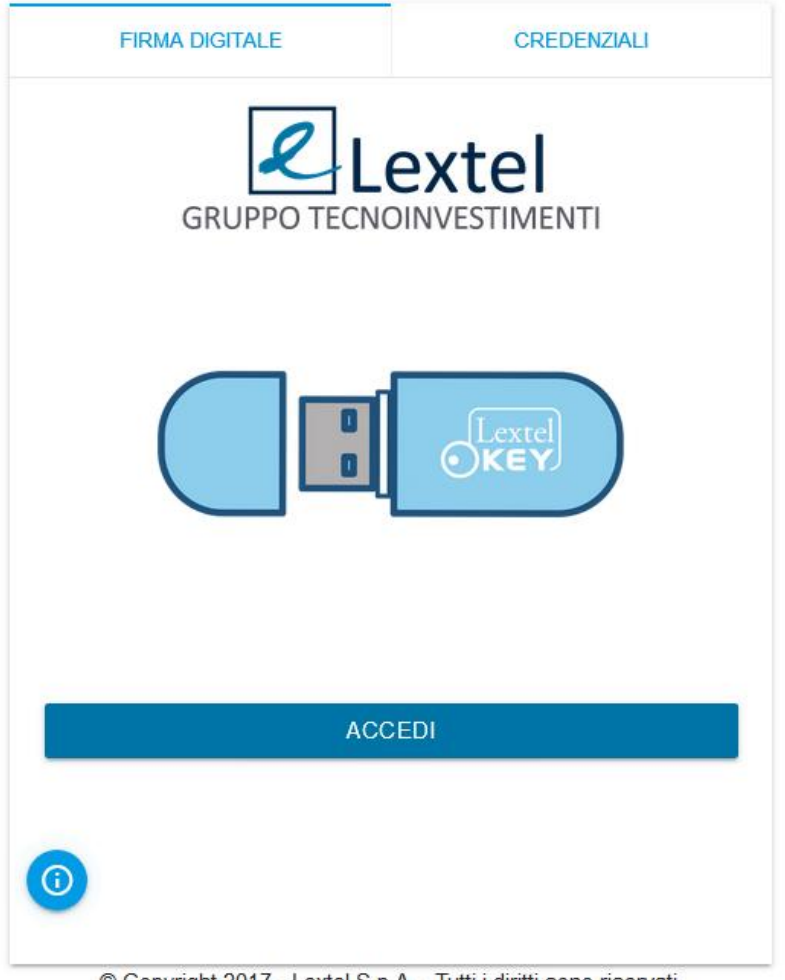

© Copyright 2017 - Lextel S.p.A. - Tutti i diritti sono riservati.

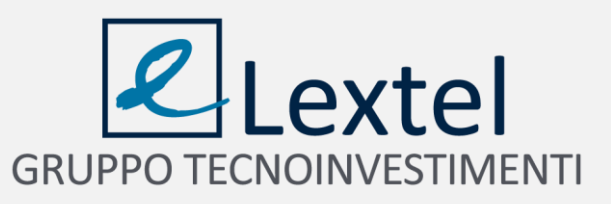

Tramite il Menù cliccare sull'App denominata "**Area Penale**".

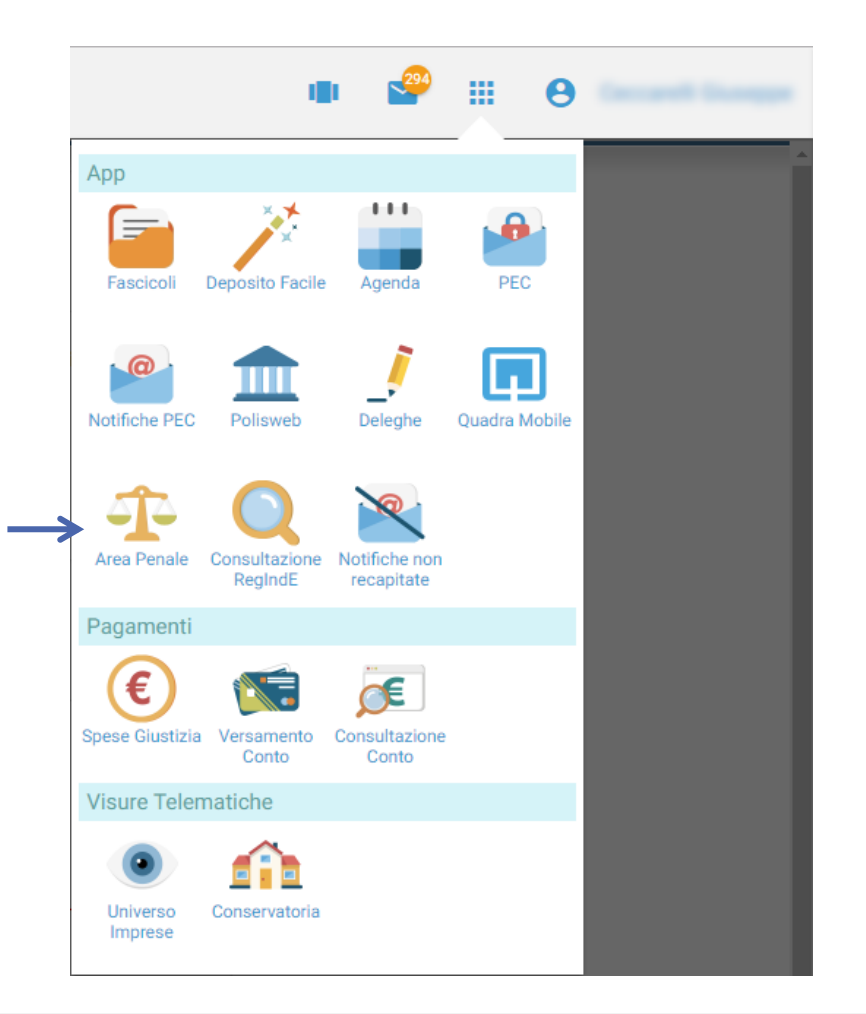

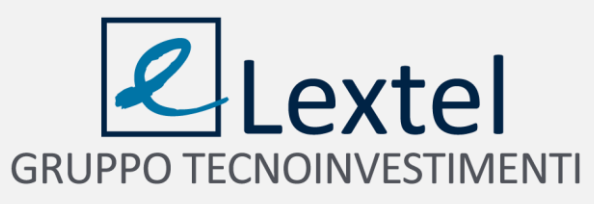

#### Premere il Pulsante "**Accedi**" per entrare nel Servizio Trascizioni Verbali di udienza.

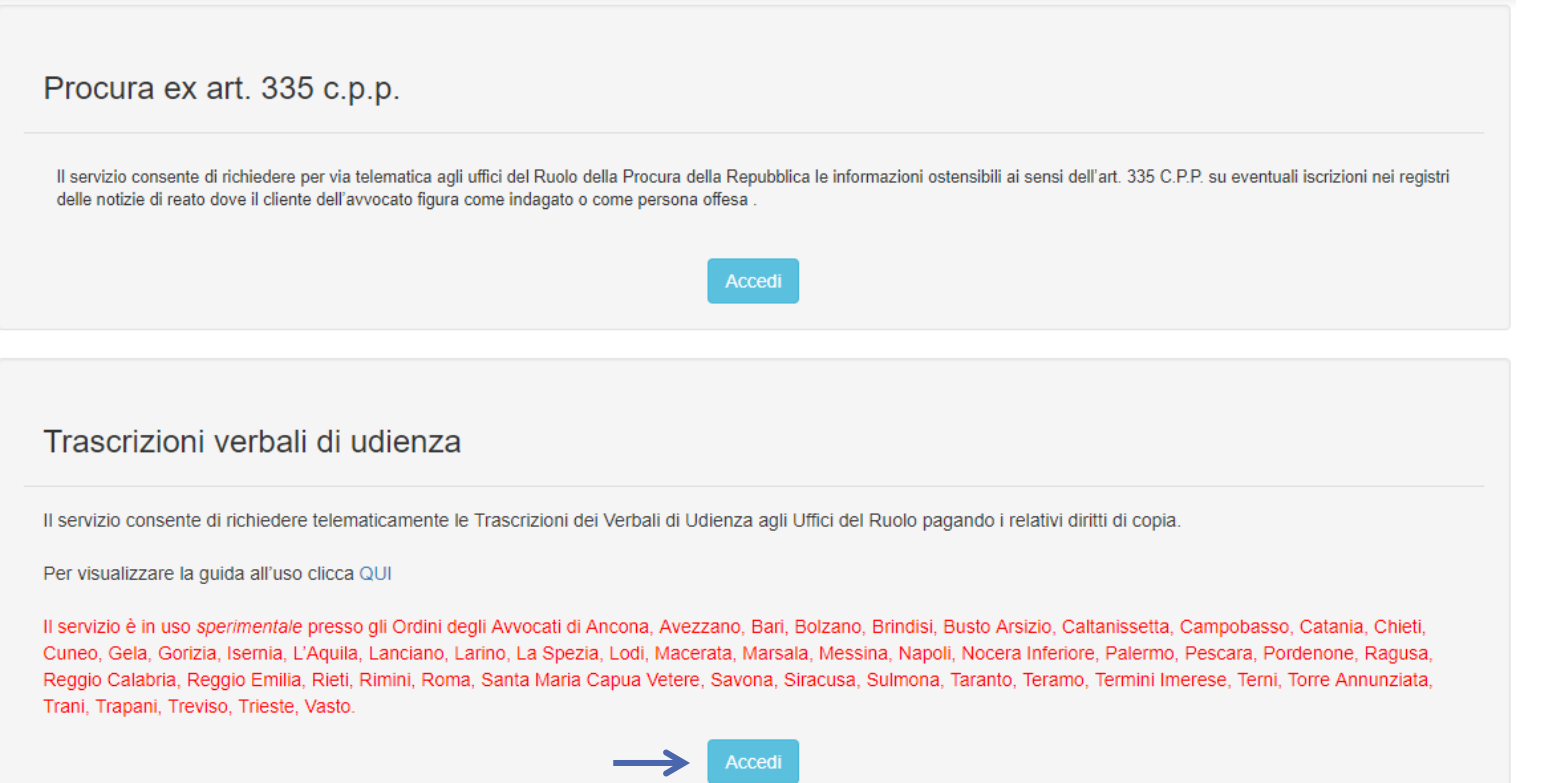

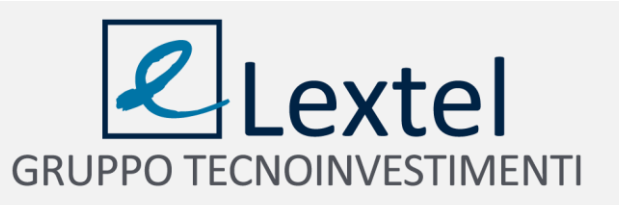

L'Home Page del servizio è il "Cruscotto delle richieste" dove si potrà prendere visione di tutte le istanze inoltrate e del loro stato.

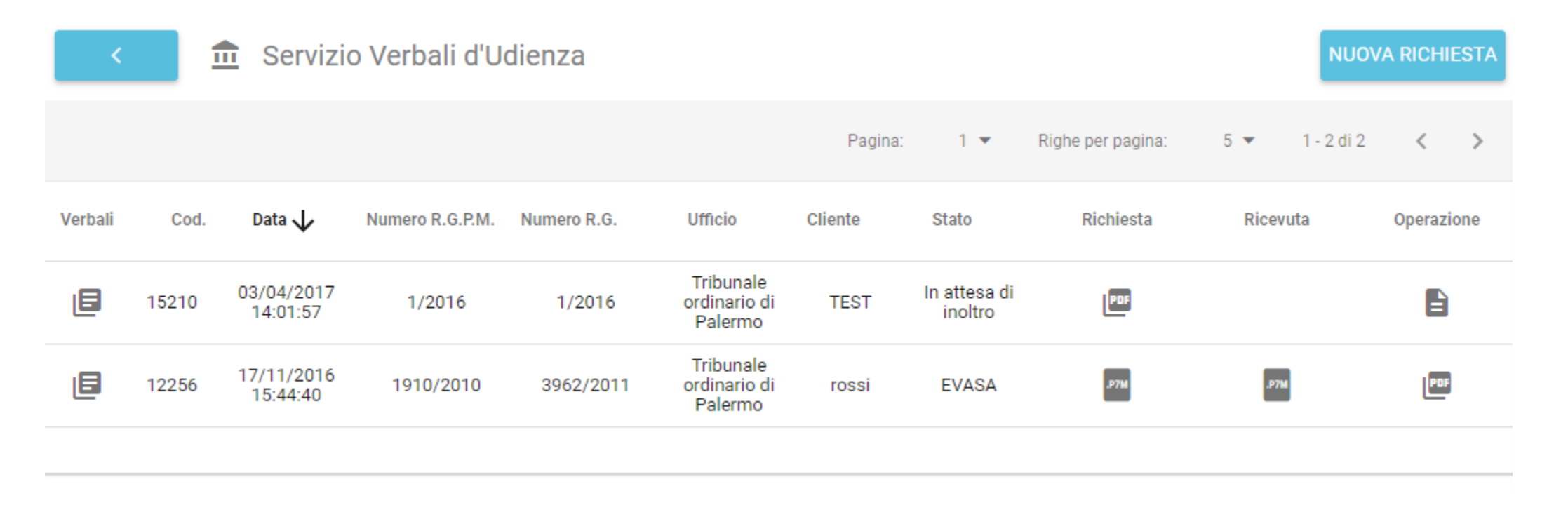

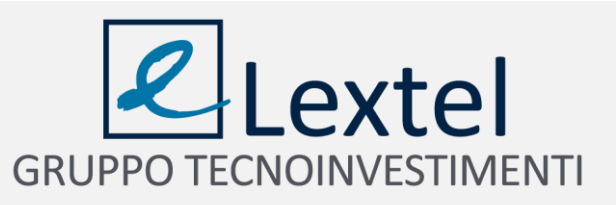

Per inserire una nuova richiesta si dovrà cliccare su Nuova richiesta e compilare il form che apparirà in tutti i suoi campi obbligatori segnalati da un asterisco (\*).

Nel caso in cui si tratti di Ordinanza Gratuito Patrocinio, verrà richiesto di firmare digitalmente l'istanza omettendo la procedura di pagamento dei diritti di copia.

Premere quindi il pulsante<br>"RICERCA" per inviare la "RICERCA" per richiesta.

**TORNA A CRUSCOTTO** 

m Servizio Verbali d'Udienza

Il sottoscritto Avv. GIUSEPPE CECCARELLI dichiara sotto la propria responsabilità penale e disciplinare, consapevole delle sanzioni previste in caso di dichiarazioni false e mendaci, di essere difensore di

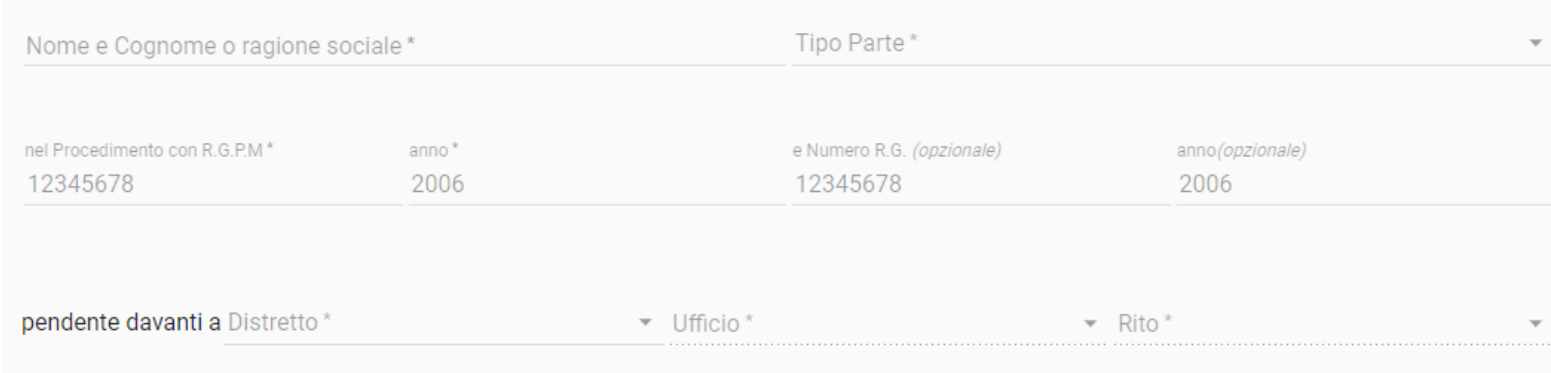

#### □ Ordinanza di Gratuito Patrocinio

Il sottoscritto difensore dichiara altresì che la parte assistita è esentata dal versamento di diritti di cancelleria in quanto è stata ammessa al patrocinio dello Stato per i non abbienti con ordinanza emessa da:

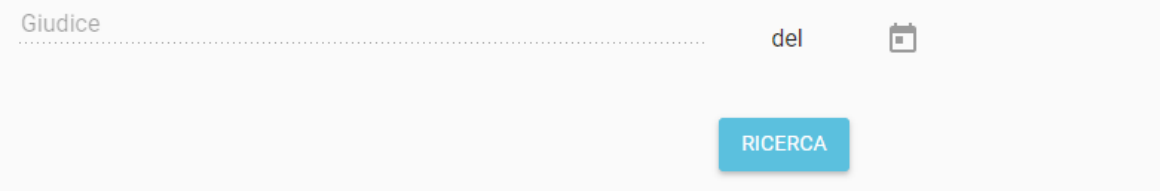

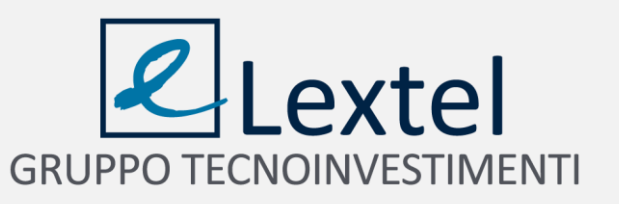

Il sistema visualizza il numero di verbali disponibili con le relative date delle udienze, il riferimento del giudice e il numero di pagine di ciascun verbale. Dopo aver selezionato i verbali di interesse verrà indicato l'importo che dovrà essere corrisposto, che varia in relazione alle pagine richieste. Quindi cliccando sul pulsante **"Acquista"** viene avviata la procedura che consente di pagare per via telematica i diritti di copia.

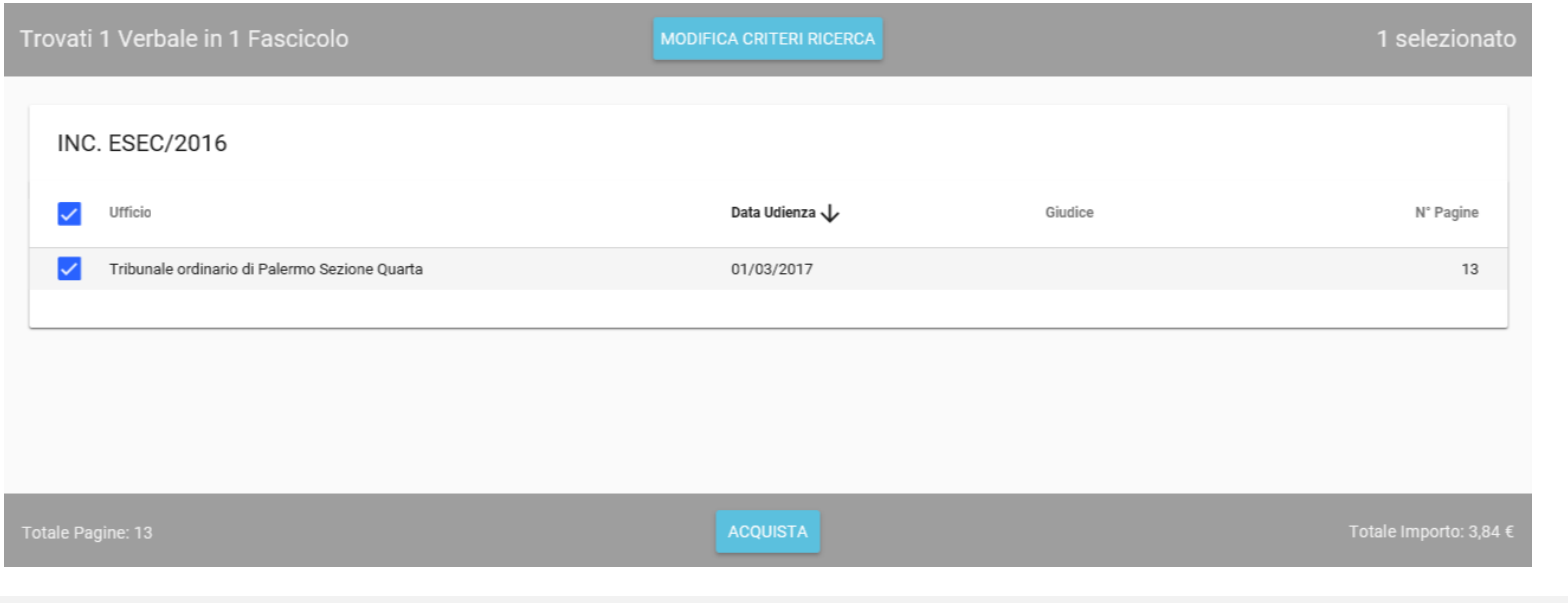

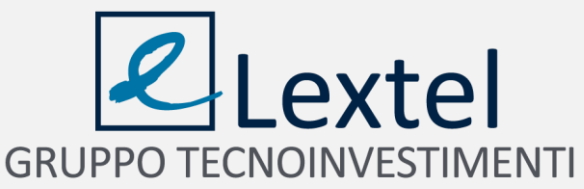

Il pagamento dei diritti di Cancelleria avviene attraverso il portale eCommerce cliccando sul pulsante **"Vai al sito eCommerce"** posto in fondo alla pagina.

**Pagamento Spese Giustizia** 赠 Pagamento dei Diritti di Copia TORNA AL SERVIZIO VERBALI **D'UDIENZA** 

Grazie all'accordo raggiunto tra Lextel e il Ministero di Giustizia, con la collaborazione di DigitPA, è ora possibile pagare telematicamente in via sperimentale le sequenti spese di Giustizia:

- · Il Contributo Unificato per l'iscrizione a ruolo dei procedimenti giurisdizionali, ivi compresi i Diritti di Cancelleria e Segreteria Giudiziaria (marca da bollo da 27 Euro);
- · | Diritti di Cancelleria per la richiesta delle copie dei documenti contenuti nei fascicoli dell'Ufficio Giudiziario:

La procedura di pagamento avviene tramite il portale di eCommerce di Lextel.

Al termine della stessa sarà prodotta una ricevuta in formato elettronico firmata digitalmente da Lextel, comprovante l'avvenuto pagamento delle Spese di Giustizia

Tale ricevuta è il documento di quietanza che può essere utilizzato per tutti gli scopi previsti dal Processo Civile Telematico.

Di seguito è descritta la procedura di collegamento al nostro portale di eCommerce.

#### Procedura di pagamento dei Diritti di Copia

Per il pagamento dei Diritti di Copia potrai utilizzare il nostro sistema di eCommerce Lextel.

#### Orari di servizio e modalità di evasione delle ricevute:

- Le richieste inserite dal Lunedì al Venerdì dalle ore 08:00 alle ore 21:00 saranno rese disponibili in 15 minuti circa.
- Le richieste inserite il Sabato dalle 08:00 alle 14:00 saranno rese disponibili in 15 minuti circa.
- Le richieste inserite dal Lunedì al Venerdì dopo le ore 21:00 saranno rese disponibili dalle ore 08:00 del giorno successivo.
- Le richieste inserite dopo le ore 14:00 del Sabato saranno rese disponibili dalle ore 08:00 del Lunedì successivo.

Cliccando sul bottone "Vai al sito di eCommerce Lextel" verrai diretto sulla pagina iniziale della procedura guidata di pagamento.

Puoi seguire la stessa procedura anche nel caso tu abbia già eseguito un ordine e desideri conoscerne lo stato di avanzamento.

Al termine della procedura, sarai ricondotto nuovamente sul Punto di Accesso.

Vai al sito di eCommerce Lextel

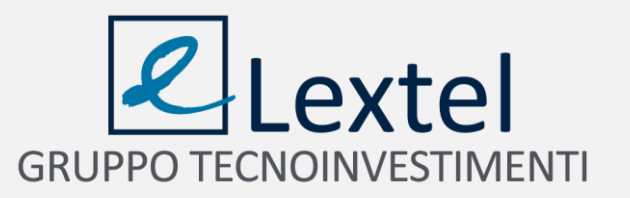

Il versamento avviene tramite il prelievo della somma indicata dal proprio conto prepagato, effettuando un bonifico oppure mediante carta di credito o bollettino postale.

#### Pagamento Spese Giustizia

Procedura guidata di pagamento delle Spese di Giustizia - Diritti di Copia

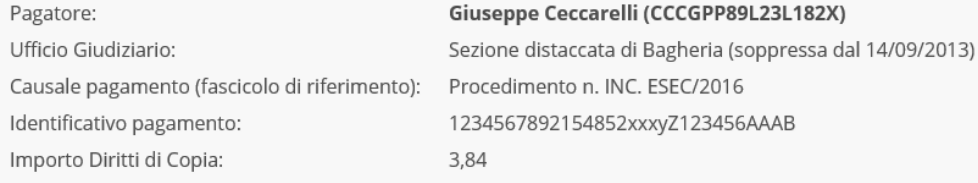

#### Pagamento Spese Giustizia - Procedura Guidata

Riepilogo richieste di pagamento

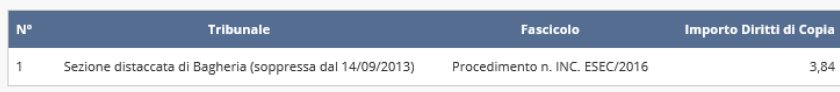

#### **Riepilogo contabile**

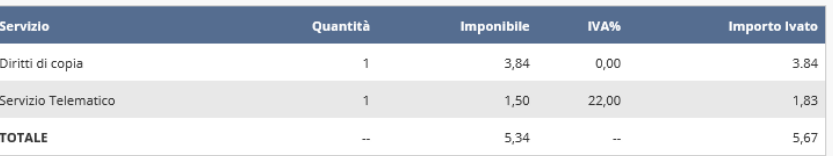

#### Puoi scegliere fra 2 modalità di pagamento:

1. Puoi prelevare il corrispondente importo dal tuo Conto Prepagato, che normalmente usi per eseguire le interrogazioni sulle banche dati. In questo caso, essendo il prepagato già stato fatturato con il 22% di IVA, pagherai l'IVA sia sul Contributo Unificato che sulle Marche da Bollo. Il tuo saldo attuale è di Euro 65,12.

#### Oppure

2. puoi effettuare un versamento apposito con carta di credito, bonifico bancario, bollettino postale o assegno. In questo caso, l'importo corrispondente al Contributo Unificato e alle Marche da Bollo sarà fatturato senza IVA. Ricordiamo che per importi superiori ad € 77,47 sarà applicata una imposta di bollo assolta in modo virtuale. Autorizzazione richiesta Agenzia delle Entrate il 03/05/2010 con protocollo n. 061314

 $\vert \mathbf{v} \vert$ 

#### O Preleva da Conto Prepagato (il tuo saldo attuale è di Euro 65,12)

● Effettua versamento apposito con: ASSEGNO

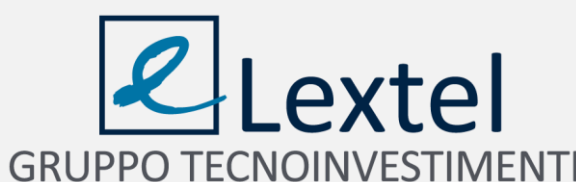

Avanti

Indietro

Avanti

Al completamento delle operazioni di pagamento verrà visualizzato il codice identificativo dell'ordine e, nel caso di pagamento apposito con bonifico bancario o bollettino postale, le coordinate per eseguire il versamento e le indicazioni per l'inoltro della relativa ricevuta.

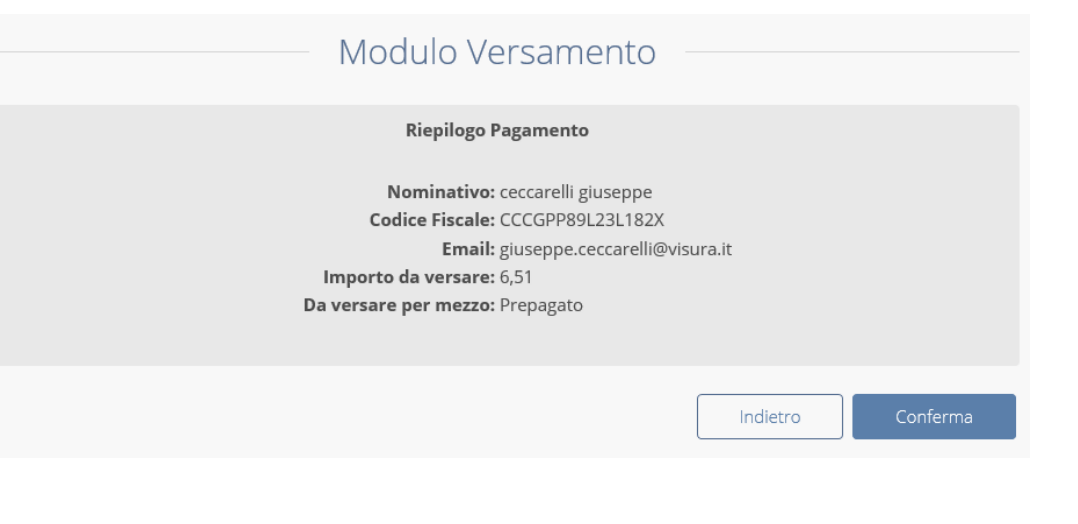

Operazione completata con successo

L'ordine di pagamento Spese Giustizia è stato confermato e pagato con successo. Il codice identificativo dell'ordine è SPG1003258

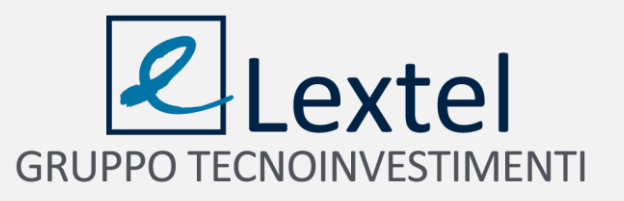

Il pagamento è registrato in tempo reale e il sistema genera automaticamente un'istanza di richiesta in formato PDF in cui l'avvocato autocertifica di essere il difensore nominato da almeno una delle parti processuali costituite in quel processo penale. Cliccando sull'icona di destra la verrà avviata la procedura che consente di firmare digitalmente l'istanza di richiesta e inoltrarla contestualmente in maniera automatica.

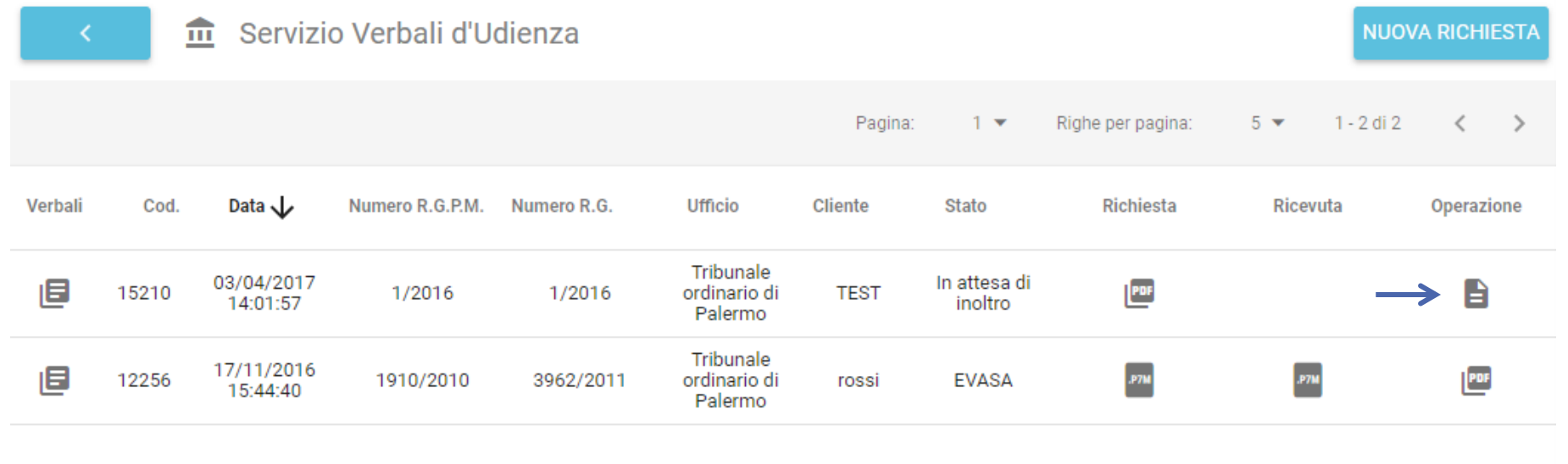

**GRUPPO TECNOINVEST** 

#### E possibile firmare l'istanza di richiesta in tre modalità: Scarica e Firma, Firma Online e Firma remota.

Per poter richiedere la copia del verbale è necessario inoltrare il PDF firmato con la richiesta della trascrizione del verbale. (È possibile eseguire questa operazione anche in seguito accedendo alle funzionalità del cruscotto)

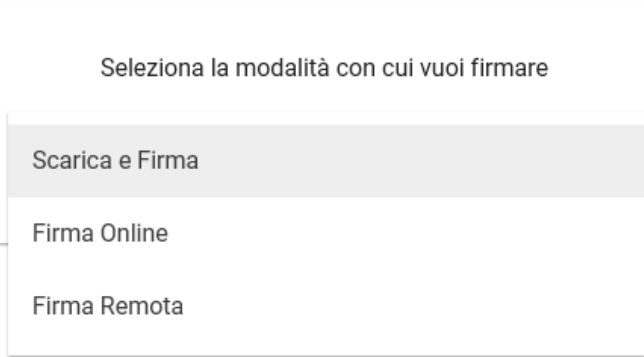

Se si utilizza la modalità "Firma Online" parte la procedura automatizzata. In caso di problemi, sarà comunque possibile inoltrare l'istanza apponendo manualmente la firma digitale tramite la funzione "Scarica e Firma".

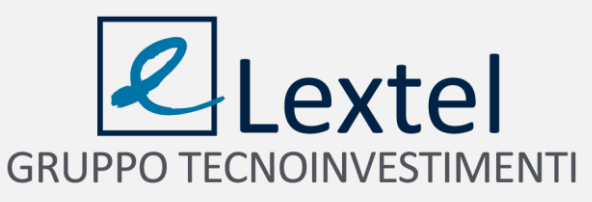

Subito dopo l'inoltro dell'istanza di richiesta verrà riepilogato a video l'esito della stessa. Cliccando sull'icona a destra e sarà possibile scaricare la copia del verbale.

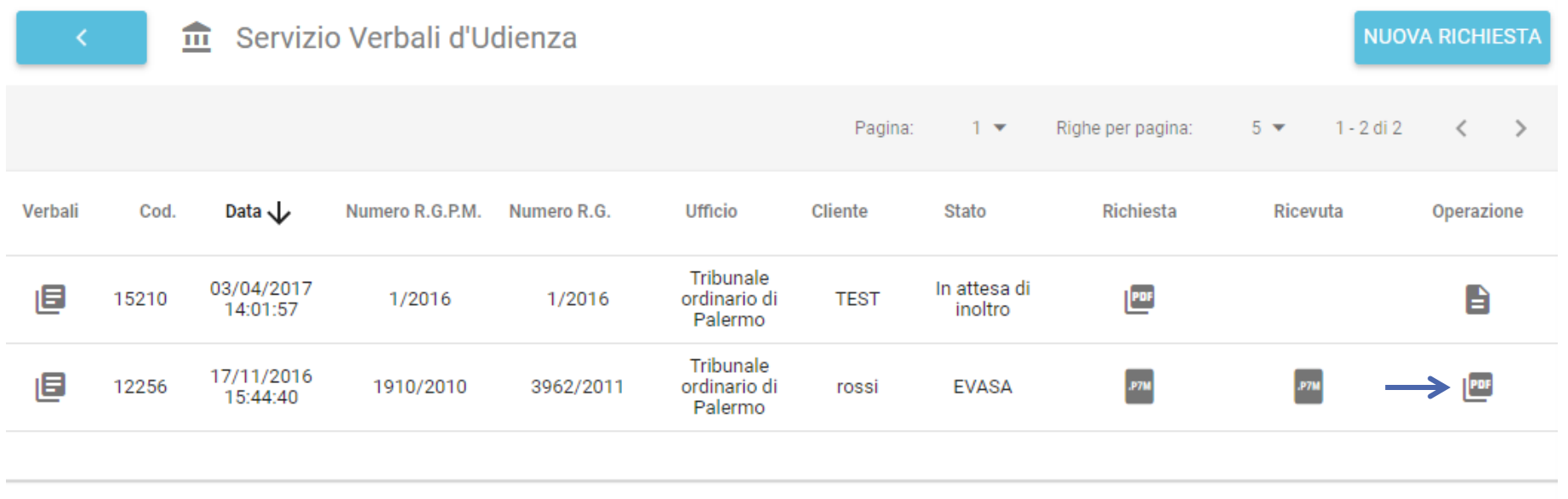

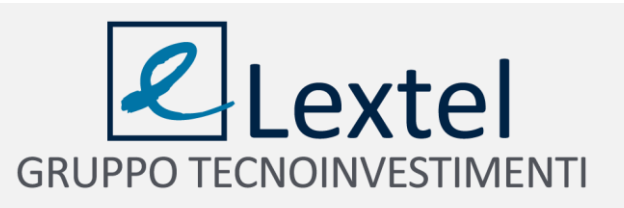